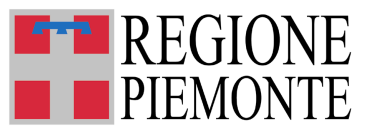

**Direzione Istruzione, Formazione e Lavoro Settore Politiche dell'Istruzione, Programmazione e monitoraggio strutture scolastiche**

**istruzione@cert.regione.piemonte.it**

# **QUESCO – QUESTIONARIO SCOLASTICO GUIDA ALLA COMPILAZIONE**

# **SOMMARIO**

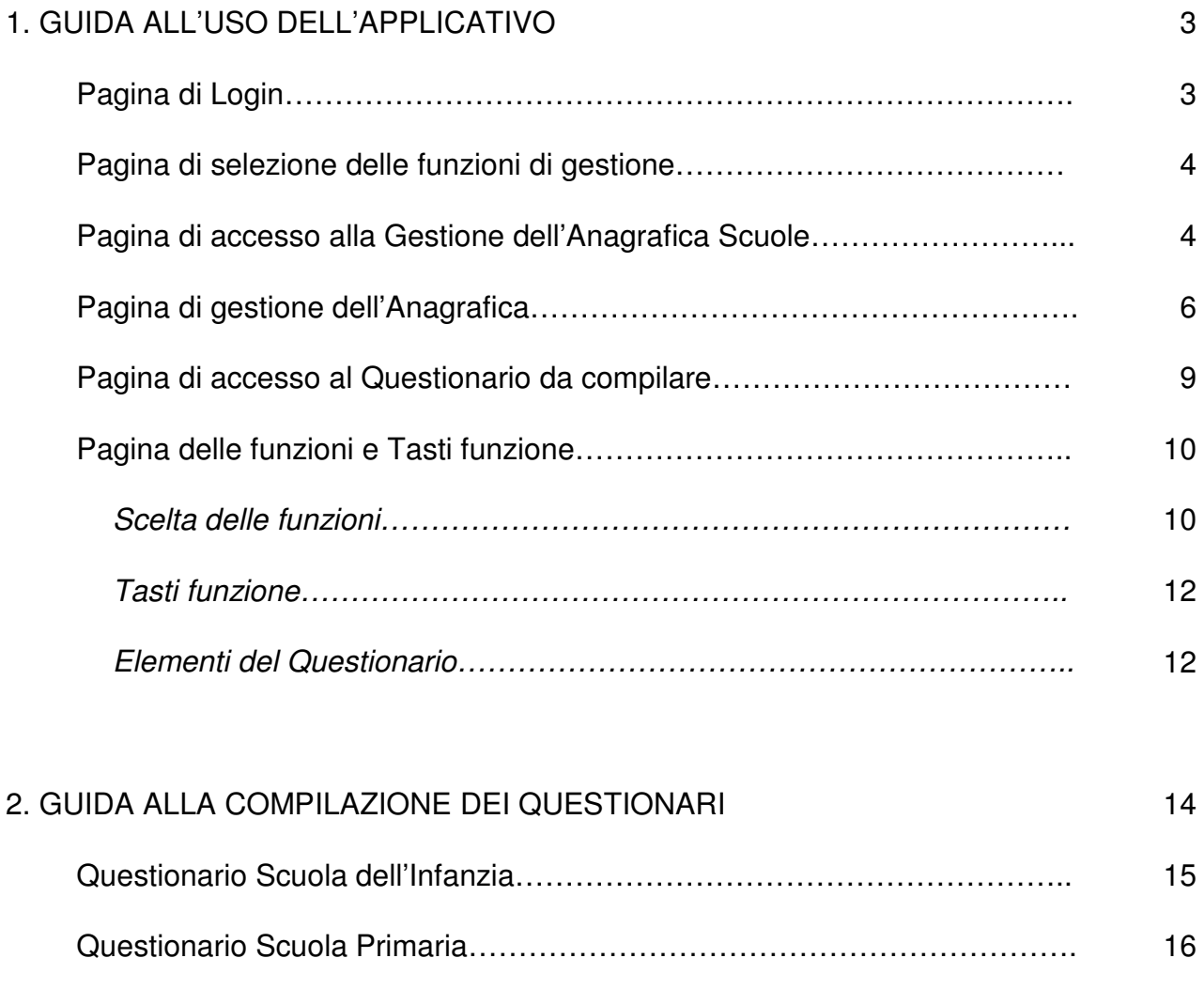

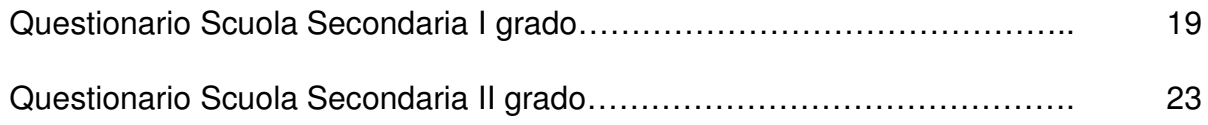

# **QUESCO – QUESTIONARIO SCOLASTICO –**

## **1 - GUIDA ALL'USO DELL'APPLICATIVO**

#### **PAGINA DI LOGIN**

#### **INTRODUZIONE**

Questa prima parte della Guida ha lo scopo di spiegare la struttura dell'applicativo e le modalità con cui l'utente deve procedere nell'introduzione dei dati.

Nella seconda parte vengono fornite informazioni specifiche sulla compilazione delle varie sezioni dei questionari.

La raccolta dei dati è effettuata in tre periodi (sessioni di raccolta): la rilevazione degli iscritti nel mese di settembre/ottobre, la rilevazione generale a dicembre, la rilevazione degli esiti scolastici a luglio. La Regione Piemonte comunica di volta in volta via mail alle scuole tramite Circolare Regionale le date di apertura e chiusura delle singole sessioni di raccolta.

#### **ACCESSO**

L'accesso all'applicativo avviene mediante login e password, tali credenziali rimangono tendenzialmente invariate di anno in anno.

Regione Piemonte comunica tramite email le nuove credenziali in caso di variazione delle stesse a seguito di dimensionamento scolastico o nuova istituzione di istituzione scolastica statale o non statale .

Le scuole statali potranno accedere sia utilizzando login e password dell'autonomia scolastica (in questo modo sarà visualizzato l'elenco delle scuole di competenza per cui possono essere compilati i questionari), sia utilizzando la login e password di ogni singola scuola appartenente all'autonomia.

Le scuole non statali potranno accedere utilizzando la login e password proprie di ogni singola scuola.

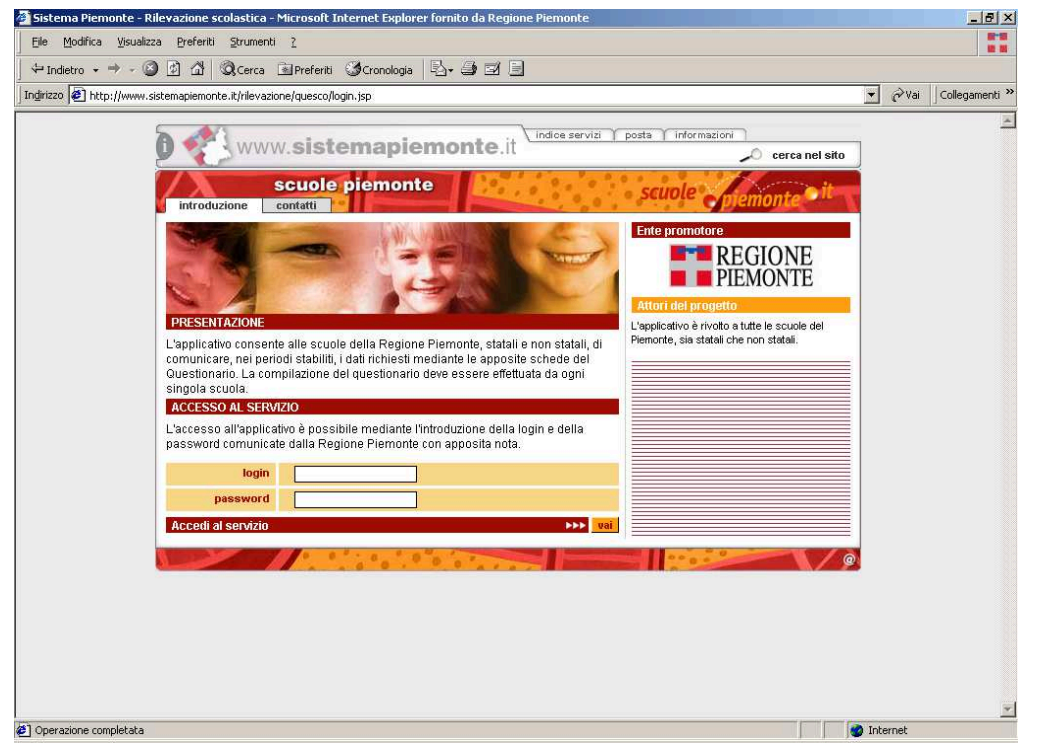

Guida RILEVAZIONE GENERALE 2021-22 contract the magnitude of the magnitude of the magnitude of the magnitude of the magnitude of the magnitude of the magnitude of the magnitude of the magnitude of the magnitude of the magn

Da questo punto in poi sulla prima riga di ogni pagina sono riportati i dati utente (codice regionale, autonomia scolastica o scuola statale/istituzione non statale e relativo indirizzo) in coerenza con il login effettuato.

# **PAGINA DI SELEZIONE DELLE FUNZIONI DI GESTIONE**

In questa pagina (che viene visualizzata subito dopo l'accesso tramite login e password) viene reso possibile l'accesso alle due classi di funzioni offerte dall'applicativo:

- o Gestione anagrafica scuole
- o Gestione questionari

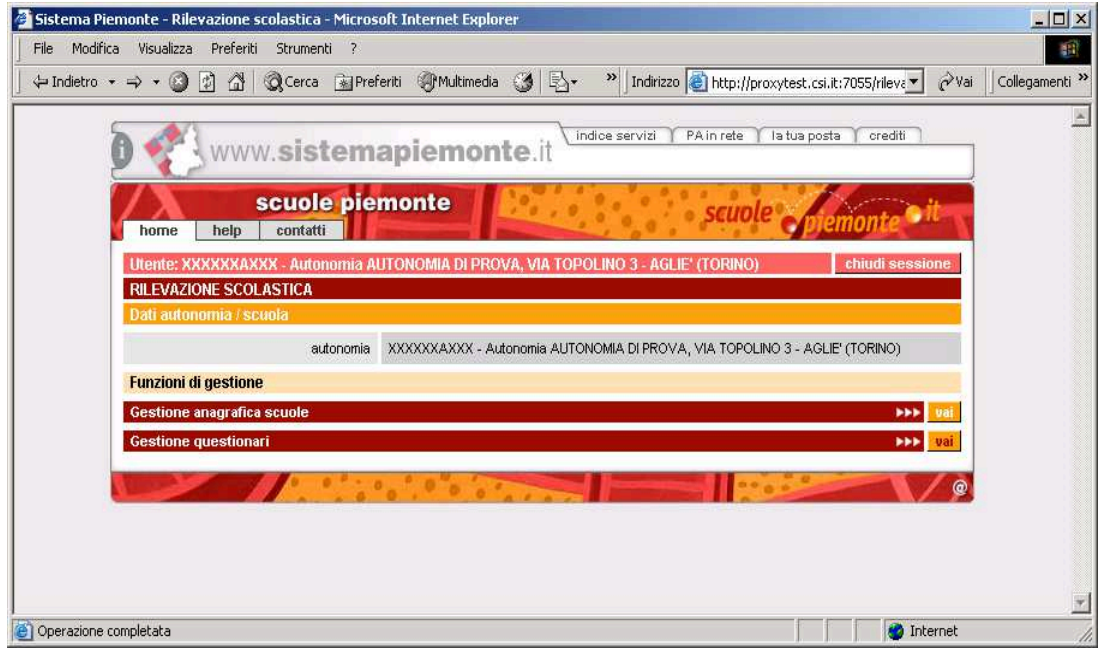

**N.B.** Prima di effettuare la compilazione dei questionari nei tre momenti della rilevazione (settembre, dicembre e luglio) è sempre meglio verificare nella **funzione Gestione Anagrafica** i dati inseriti in precedenza per effettuare modifiche in caso di variazioni o aggiungere dei dati mancanti, in modo da poter avere una situazione sempre aggiornata sull'anagrafica dei plessi scolastici. Pagina di accesso alla gestione dell'anagrafica scuole

**Attenzione**: Le funzioni di questa pagina consentono di apportare variazioni alle informazioni di ogni singola scuola/autonomia (es. n. telefonico, email, indirizzo).

In caso di **chiusura e/o apertura di una scuola, è necessario inviare una email alla Regione Piemonte alla casella rilevazione.scolastica@regione.piemonte.it, comunicando i dati della scuola da aprire o da chiudere.**

Nel momento in cui la Regione Piemonte effettua l'apertura o la chiusura della scuola, automaticamente dall'indirizzo di posta elettronica

rilevazione.scolastica@regione.piemonte.it viene inviata una mail di comunicazione all'istituto autonomo di riferimento dell'avvenuta apertura, chiusura o modifica della scuola. I codici assegnati dalla Regione Piemonte sono legati anche all'utilizzo degli edifici, pertanto è possibile che vi siano più questionari con codice regionale differente corrispondenti ad un unico codice meccanografico MIUR

#### **La pagina che compare è divisa in 3 parti:**

- 1. L'intestazione dove vi sono i dati relativi all'anno scolastico di riferimento, alla rilevazione in corso e alla data della rilevazione in corso
- 2. I dati dell'autonomia o istituto di appartenenza
- 3. L'elenco delle scuole o la singola scuola, coerentemente con il tipo di accesso che è stato effettuato.

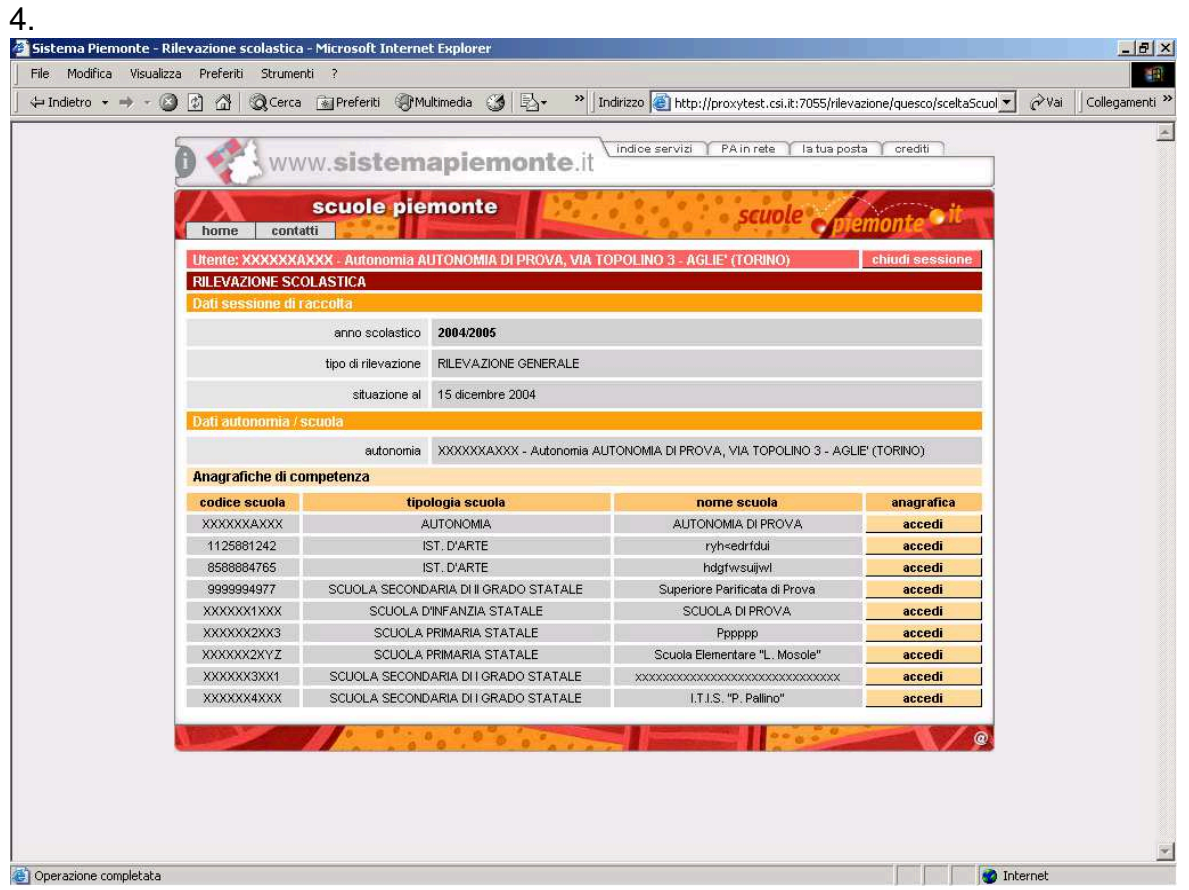

Cliccando sul pulsante **accedi** si accede alla pagina di gestione dell'anagrafica per la scuola selezionata.

# **PAGINA DI GESTIONE DELL'ANAGRAFICA**

La pagina permette l'aggiornamento dei dati anagrafici della scuola. L'**acceso alla pagina** e le **funzionalità di aggiornamento** saranno **disponibili in ogni momento dell'anno**, indipendentemente dai termini delle sessioni di raccolta.

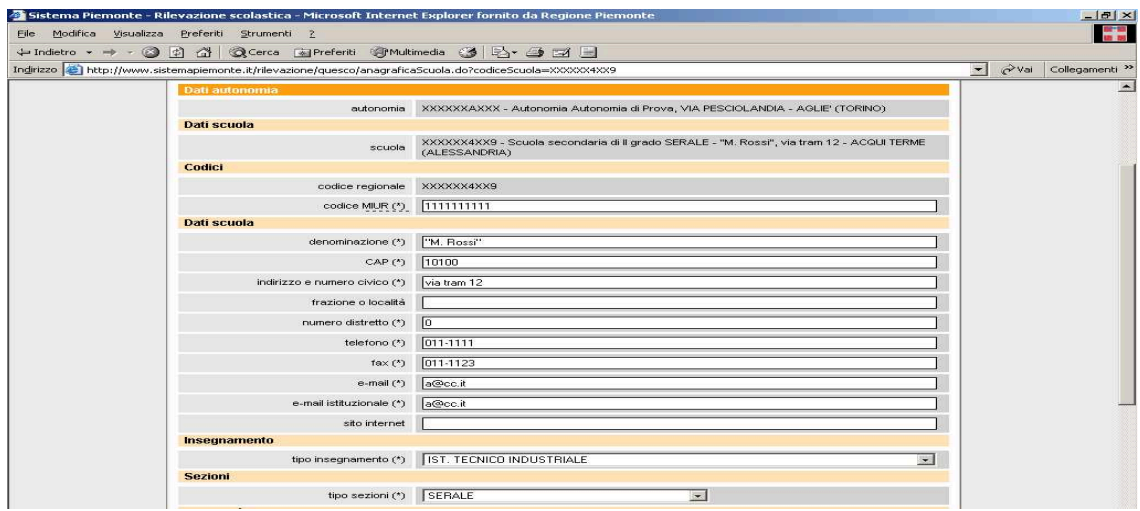

I dati segnati con **\*** (Asterisco) sono obbligatori (se tutti i campi obbligatori non vengono compilati il sistema non permette la conferma della pagina).

Non è necessario confermare la pagina se non sono intervenute delle modifiche, se tuttavia si provasse a confermarla il sistema segnala che non è stata fatta alcuna variazione e specifica come tornare alla pagina di riepilogo delle scuole.

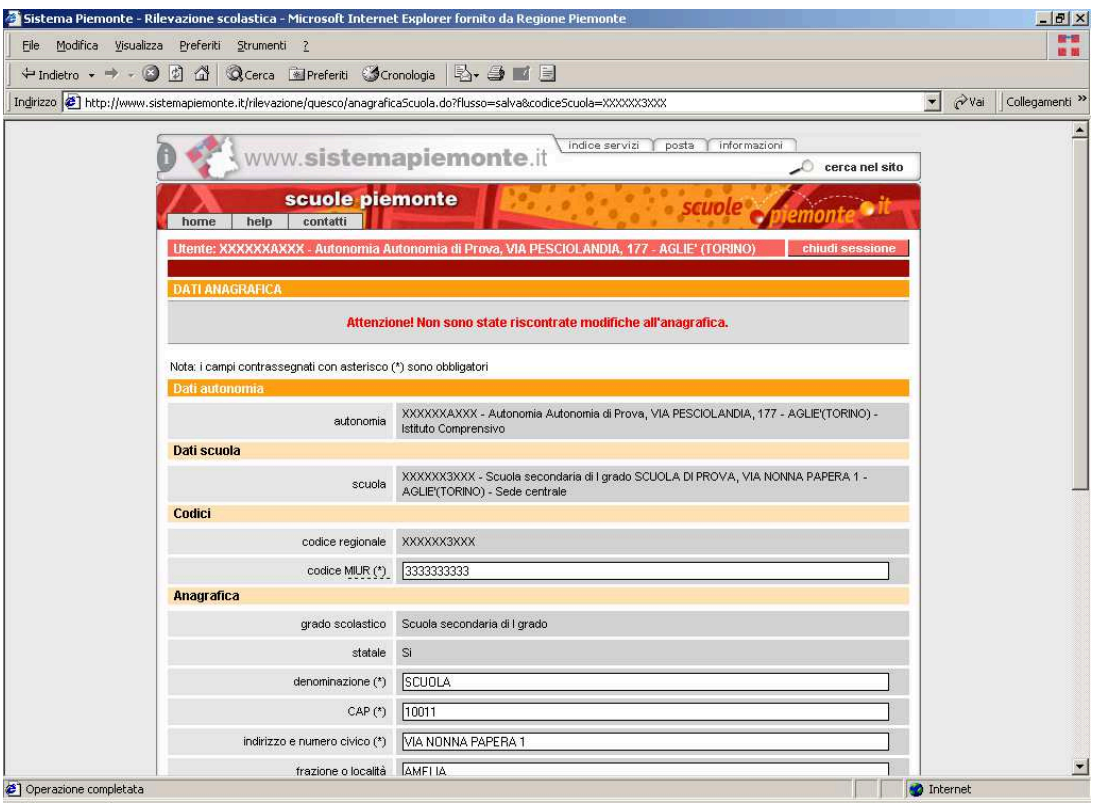

Una volta aggiornati e **confermati** i dati (cliccando sul tasto conferma) verrà inviata una mail di comunicazione di variazione di dati anagrafici ai referenti regionali.

I referenti regionali provvedono alla verifica dei dati che sono stati modificati e **validano** la pagina di Gestione Anagrafica.

L'istituto autonomo/la scuola verrà informato dell'avvenuta validazione della pagina di Gestione Anagrafica da parte della Regione Piemonte attraverso una mail dall'indirizzo di posta elettronica rilevazione.scolastica@regione.piemonte.it.

Per evitare che si confermi la pagina più di una volta e quindi che si intasi la casella di posta, dopo la conferma della pagina di Gestione Anagrafica viene indicato come tornare alla pagina dell'elenco delle scuole, senza più possibilità di cliccare sul tasto conferma.**NB.** E' molto importante verificare e compilare la pagina della Gestione Anagrafica prima delle pagine dei questionari, perché alcune informazioni anagrafiche sono legate a sezioni del questionario.

#### **Note sulla compilazione relative a tutte le tipologie di scuole**:

#### CODICE MPI (tutto maiuscolo)

Contiene il codice meccanografico assegnato dal Ministero. Deve essere indicato coerentemente al fatto che si stai aggiornando l'informazione per l'autonomia o per una scuola.

#### DATI DELLA SCUOLA

Nel campo DENOMINAZIONE SCUOLA indicare l'intitolazione della scuola per esteso maiuscolo, in caso di scuola sprovvista di intitolazione, inserire un puntino). La denominazione **non deve riportare il tipo della scuola** (es. G. RODARI, **no** Scuola Primaria G. Rodari), in quanto questa informazione compare automaticamente.

Nel campo INDIRIZZO indicare la via o la piazza per esteso maiuscolo e inserire il numero civico con uno spazio senza utilizzare la virgola (es. PIAZZA GIUSEPPE VERDI 21)

Nel campo FRAZIONE indicare solo ed esclusivamente il nome della Località o Frazione in cui è ubicata la scuola, **senza riportare il nome del Comune**.

Nei campi TELEFONO e FAX indicare il numero inserendo il segno / fra prefisso e numero( es. 011/12345).Nel campo E-MAIL ISTITUZIONALE si deve inserire l'indirizzo email cui vanno indirizzate le comunicazioni ufficiali (ad es. le circolari). Il campo E-MAIL, invece, è l'indirizzo pubblico a cui chiunque può inviare comunicazioni. Il campo deve essere tutto minuscolo (es. to00000000@istruzione.it).

Nel campo SITO INTERNET (unico per tutti i plessi afferenti l'autonomia) compilare tutto in tutto minuscolo, non indicando http/; es. www.regione.piemonte.it)

## TIPO DI UNITA' SCOLASTICA

Selezionare l'opzione coerente al tipo di struttura edilizia. L'informazione non mette in relazione la sede dell'istituto autonomo con le scuole che lo compongono, ma è relativa a plessi dello stesso grado.

## TIPOLOGIA ISTITUTO AUTONOMO

Per le Autonomie selezionare l'opzione coerente con la tipologia di istituto autonomo tra quelle segnate.

#### **Note sulla compilazione relative alle sole secondarie di II grado:**

TIPO INSEGNAMENTOIl campo è precompilato e non modificabile con i dati riferiti dalla scuola al momento della sua creazione ed indica il percorso tipo di insegnamento e, per gli istituti tecnici e professionali, il relativo Settore del.

Qualsiasi modifica relativa la tipo di insegnamento della scuoladeve essere comunicata alla Regione Piemonte via mail alla casella: rilevazione.scolastica@regione.piemonte.it

TIPO SEZIONIIl campo è precompilato con i dati trasmessi dalla scuola nel precedente anno scolastico ed indica la tipologia di servizio scolastico (es. diurno, serale).

# **PAGINA DI ACCESSO AL QUESTIONARIO DA COMPILARE**

#### **SCELTA DELLA SCUOLA**

Come per la pagina della Gestione Anagrafica, anche questa pagina nell'intestazione è divisa in tre parti: nella prima ci sono i dati relativi all'anno scolastico di riferimento e al tipo di rilevazione in corso, nella seconda i dati dell'autonomia o istituto di riferimento e nella terza compare l'elenco delle scuole o la singola scuola, coerentemente con il tipo di accesso che è stato effettuato.

Cliccando sul pulsante **accedi** si accede al menù delle funzioni per la gestione del questionario di quella determinata scuola.

Da questa pagina sarà inoltre possibile verificare lo stato di compilazione del questionario per ogni singola scuola (es. se il questionario non è ancora stato compilato, se sono state compilate solo alcuni sezioni, se è completo, se è gia stato trasmesso alla Regione Piemonte).

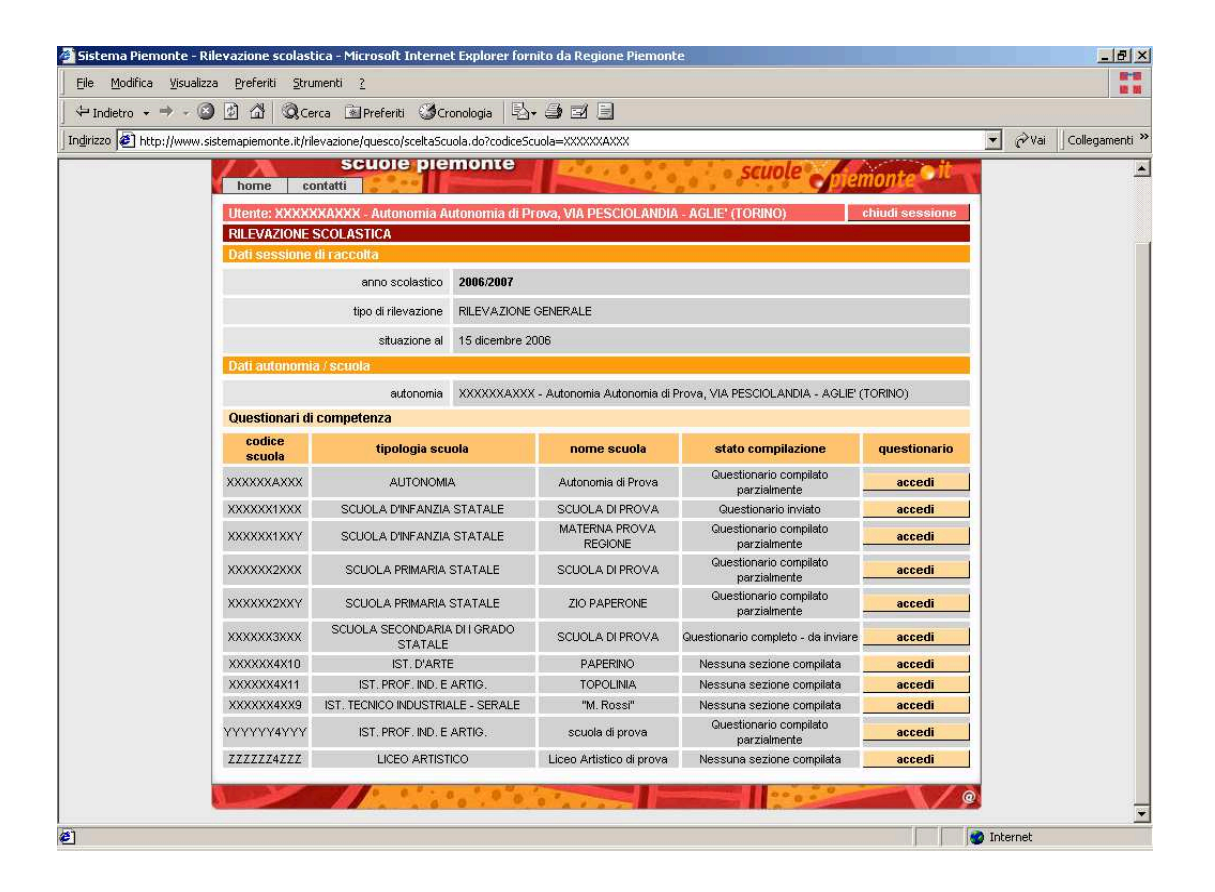

# **PAGINA CON L'ELENCO DELLE FUNZIONI E TASTI FUNZIONE**

#### **SCELTA DELLE FUNZIONI**

Dopo aver scelto la scuola, si ha accesso all'elenco delle funzioni disponibili per la gestione del questionario relativo alla scuola scelta.

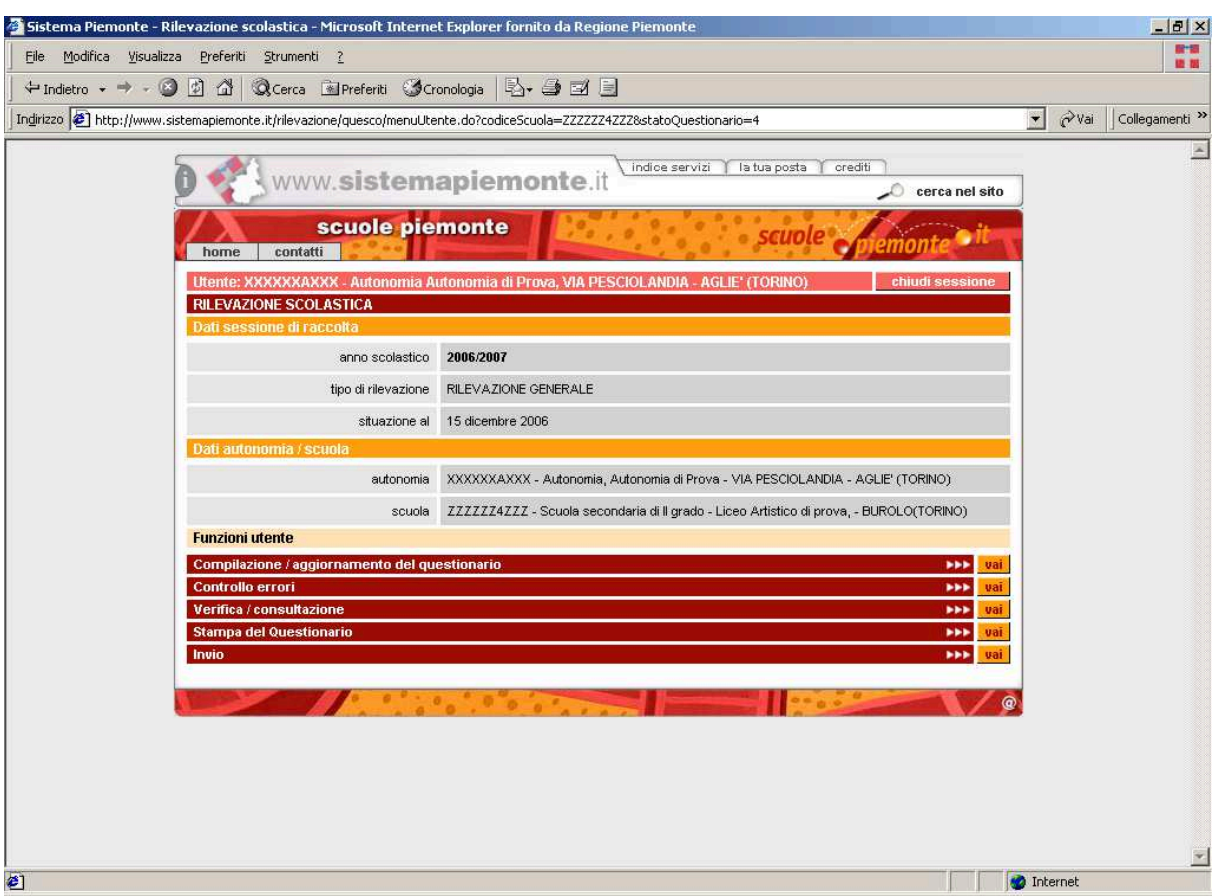

Compilazione/aggiornamento del questionario

Questa funzione mette a disposizione il questionario da compilare.

In questa fase il questionario risulterà in carico alla scuola finché non sarà inviato (v. funzione Invia questionario) ed i dati inseriti nelle varie sezioni possono essere modificati anche dopo il loro inserimento.

**N.B.:** in ogni sessione di raccolta dati sono messe a disposizione per l'aggiornamento, solo le sezioni di questionario di competenza della sessione di raccolta in corso.

All'inizio della spiegazione per la compilazione di ogni questionario si trova uno schema che specifica quando ogni sezione è compilabile e/o modificabile. (Ad esempio nella rilevazione di dicembre verranno riportati come precompilati i dati inseriti a settembre, che saranno quindi modificabili, invece i campi delle sezioni da compilare a dicembre saranno vuoti e quindi da compilare). E' comunque semplice riconoscere le sezioni compilabili e modificabili che sono evidenziate in testa alla videata, con i titoli a caratteri rossi, mentre quelle non modificabili sono evidenziate con i titoli a caratteri azzurri.

I dati del questionario saranno comunque sempre disponibili in visualizzazione e stampa del questionario (funzione: Verifica/Consultazione e funzione Stampa).

#### **Controllo errori**

Questa funzione **deve** essere utilizzata dopo aver compilato tutte le pagine del questionario.

Effettua un controllo di congruità tra i vari dati inseriti (es. n. complessivo alunni e n. alunni suddivisi per età devono coincidere) al fine di aiutare il compilatore ad individuare eventuali errori di inserimento.

#### **Verifica/consultazione**

Questa funzione consente la consultazione del questionario senza poter modificare i dati.

Questa funzione è sempre disponibile anche dopo l'invio del questionario e consente di consultare tutti i dati inseriti fino a quel momento.

#### **Stampa del questionario**

Questa funzione consente alla scuola stampare il questionario. Viene creato un file PDF che può essere o salvato sul proprio PC o aperto per la stampa. La scelta è possibile attraverso una finestra che si apre dopo l'esecuzione della funzione.

Questa funzione è sempre disponibile anche dopo l'invio del questionario e consente di stampare tutte le sezioni del questionario con i dati inseriti fino a quel momento.

#### **Invio**

Questa funzione consente alla scuola di **inviare** il questionario, cioè di rendere disponibili alla Regione Piemonte i dati inseriti per la loro verifica e correzione.

La funzione segnala l'eventuale presenza di errori di congruità nei dati (come nella funzione Controllo errori) e l'eventuale presenza di sezioni non compilate.

Dopo l'invio i dati inseriti nel questionario non potranno più essere modificati dalla scuola, ma potranno sempre essere consultati e stampati.

#### **Modifica questionario dopo l'invio – RIAPERTURA QUESTIONARI**

Questa funzione consente alla scuola di **riaccedere** al questionario, dopo averlo inviato, per apportare eventuali correzioni nei dati inseriti.

La scuola che si accorga di aver inviato il questionario con dei dati errati , può chiedere ai referenti della Regione Piemonte di riaprire il questionario per correggere i dati.

La dicitura che comparirà relativamente alla compilazione del questionario sarà **"Questionario in modifica".**

Una volta corretti i dati, la scuola potrà inviare nuovamente il questionario.

#### **Validazione Questionario**

Questa funzione consente ai referenti della Regione Piemonte di **validare** il questionario inviato dalla scuola, dopo aver verificato la completezza e la correttezza dei dati inseriti.

La dicitura che comparirà relativamente alla compilazione del questionario sarà **"Questionario validato"**.

L'istituto autonomo verrà informato dell'avvenuta validazione del Questionario da parte della Regione Piemonte attraverso una mail dall'indirizzo di posta elettronica rilevazione.scolastica@regione.piemonte.it.

Il questionario validato non sarà modificabile dalle scuole, ma potrà essere solamente consultato e stampato.

#### **TASTI FUNZIONE**

Tasti ad inizio pagina:

#### **home**

riporta all'elenco delle scuole.

# **funzionalità**

riporta all'elenco delle funzioni disponibili per quella scuola.

#### **contatti**

 si apre una finestra che riporta i numeri utili in caso si necessità di assistenza tecnica (CSI) o assistenza nella compilazione (Regione Piemonte – Settore Edilizia Scolastica – Rilevazione Scolastica)

#### **chiudi sessione**

chiude la sessione di lavoro e riporta alla pagina di login.

#### Tasti in fondo alla pagina:

#### **indietro**

cliccando su questo tasto si ritorna alla pagina precedente.

o

#### **conferma**

cliccando su questo tasto vengono effettuati tutti i controlli formali e di merito previsti (campi obbligatori, ecc.) e viene effettuato l'inserimento dei dati. Compare un messaggio che l'operazione è stata eseguita. La sezione/pagina di questionario è considerata compilata.

Il questionario sarà sempre in carico alla scuola (v. funzione **invio**).

È possibile modificare più volte i dati inseriti. Le modifiche saranno recepite dopo l'attivazione del tasto conferma.

#### **N.B.: è necessario confermare i dati anche se non si sono effettuate variazioni (es. sez. Anagrafica e sez. Gestione).**

#### **ELEMENTI DEL QUESTIONARIO**

Ogni **questionario** è suddiviso in **sezioni**. Le sezioni rappresentano un insieme di dati omogenei, e possono essere suddivise in più **pagine**, a seconda della quantità di dati richiesti. Le pagine sono elencate all'inizio della videata e sono numerate. Se la sezione è stata suddivisa in più pagine, la numerazione è progressiva nell'ambito della sezione (2.1, 2.2, ecc.). **Il passaggio da una pagina all'altra avviene portando il cursore del mouse sulla descrizione della pagina interessata e cliccando.** Non è necessario seguire la sequenza numerica della varie pagine ma ci si può posizionare liberamente sulle varie pagine**.**

I campi a sfondo **bianco** (vuoti) sono da compilare, quelli a **sfondo grigio** non sono modificabili. I campi obbligatori sono indicati da **(\*)** (asterisco).

Quando si trovano da inserire **dati con selezioni multiple** (Es. si/no oppure scelta tra più opzioni) **i dati da inserire sono tutti obbligatori.** Non si trovano dati preimpostati, tutte le caselle saranno vuote e la mancata compilazione fa sì che la pagina non possa essere confermata per la presenza di un errore di validità.

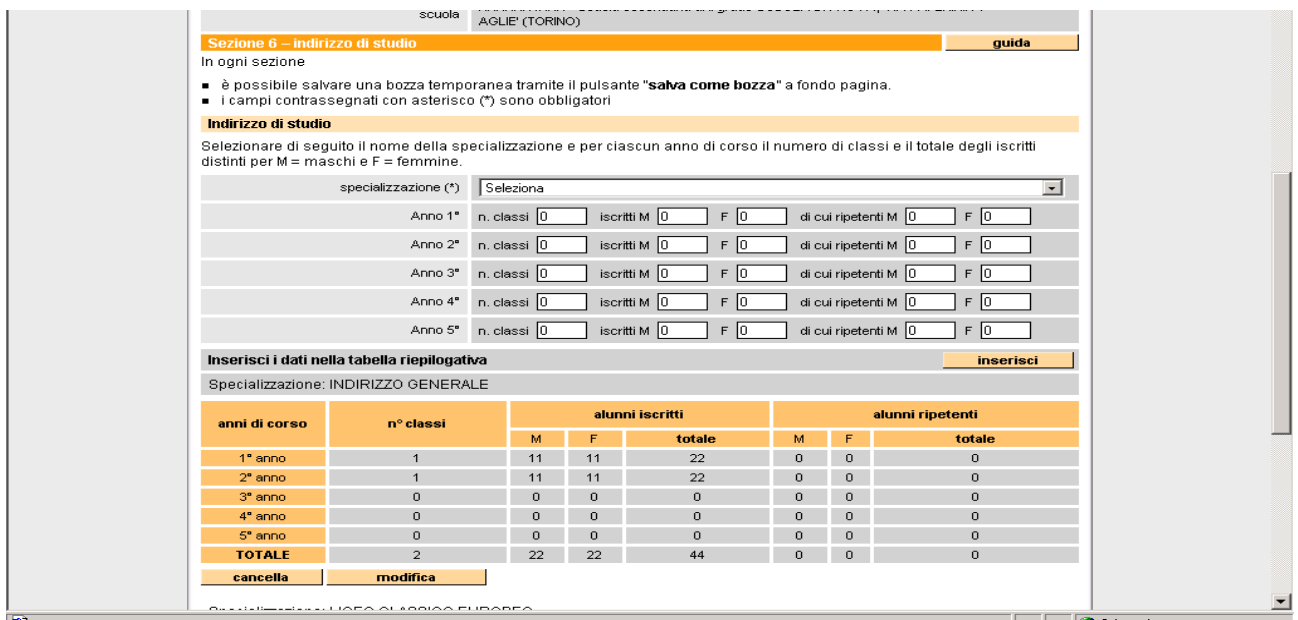

Le suddette tabelle, usate per l'inserimento e la visualizzazione di dati di dettaglio, presentano i seguenti pulsanti:

#### **inserisci**

cliccando su questo tasto i dati vengono inseriti nella tabella (e nel DB) più volte a seconda di quante occorrenze si inseriscono.

#### **N.B.: se non si clicca sul tasto inserisci i dati, anche se confermati, non vengono inseriti nel DB.**

#### **cancella**

cliccando su questo tasto i dati della riga selezionata tra quelle già inserite vengono cancellati

#### **modifica**

cliccando su questo tasto i dati della riga selezionata tra quelle già inserite vengono riportati nel quadro di inserimento per essere modificati.

Per effettuare la modifica bisogna cliccare nuovamente sul tasto di inserimento.

Le tabelle per l'inserimento degli atri dati prevedono il pulsante **totali.** Cliccando su questo tasto i dati vengono inseriti in una tabella e vengono calcolati i totali. I dati sono mantenuti anche se la tabella si chiude a cambio pagina.

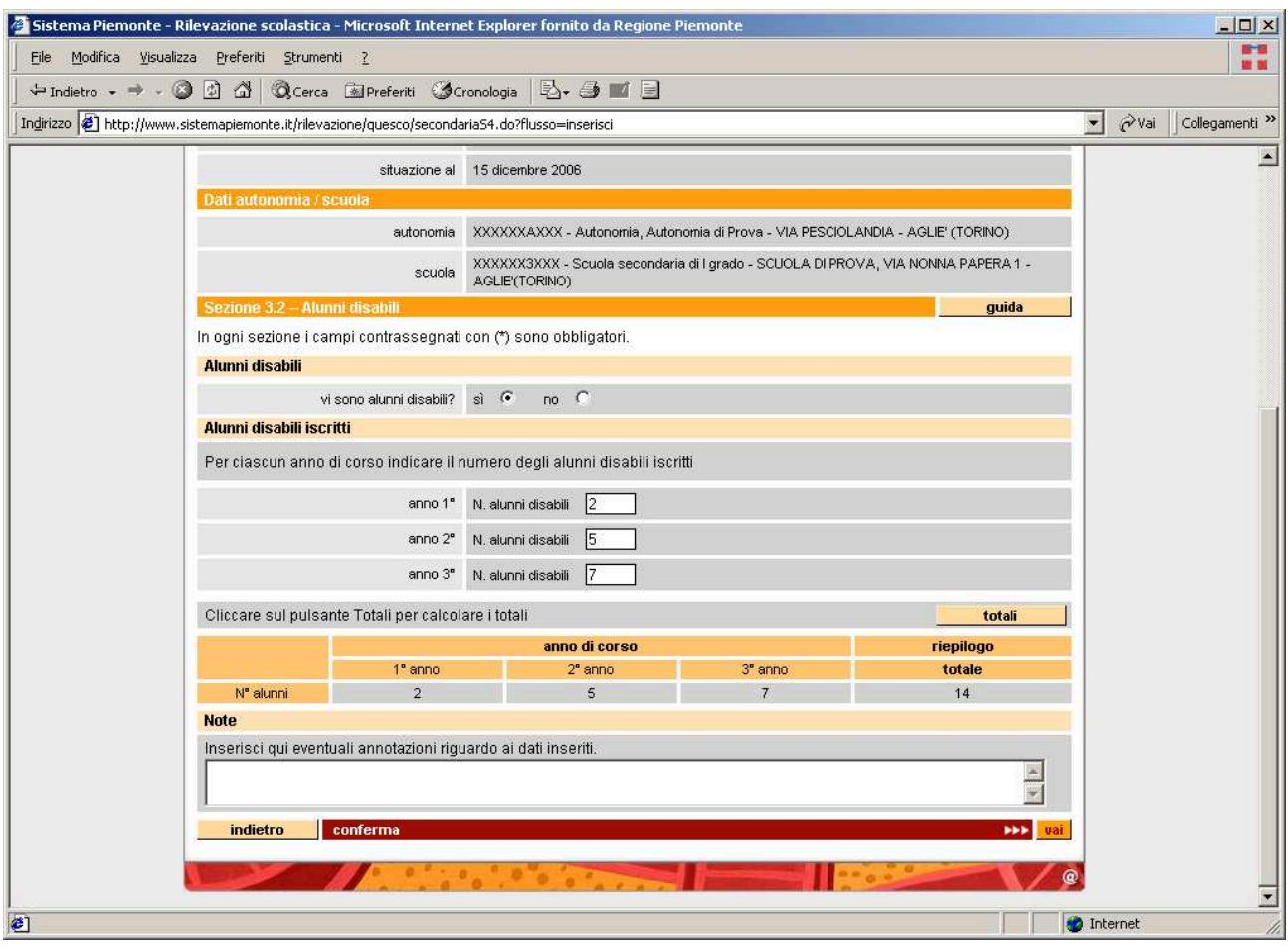

# **2 – GUIDA PER LA COMPILAZIONE DEI QUESTIONARI**

In questa seconda parte del manuale per ogni tipo di questionario vengono illustrati i contenuti di ogni sezione e la tipologia di dati richiesti.

Inoltre al termine della spiegazione di ogni questionario sarà indicato in quale rilevazione ogni sezione può essere compilata o modificata.

Le tipologie di questionari da compilare nel corso della sessione di RILEVAZIONE DEGLI ISCRITTI sono:

- **A.** Questionario delle Scuole dell'infanzia
- **B.** Questionario delle Scuole Primarie
- **C.** Questionario delle Scuole secondarie di I grado
- **D.** Questionario delle Scuole secondarie di II grado

Per il Questionario AUTONOMIA sono attive solo le funzioni visualizza e stampa

#### *A***. SCUOLE DELL'INFANZIA**

Questionario NON COMPILABILE

# **B. SCUOLE PRIMARIE**

# **Sezioni attive nella funzione Compilazione/Aggiornamento del Questionario della sessione di RILEVAZIONE ESITI SCOLASTICI**

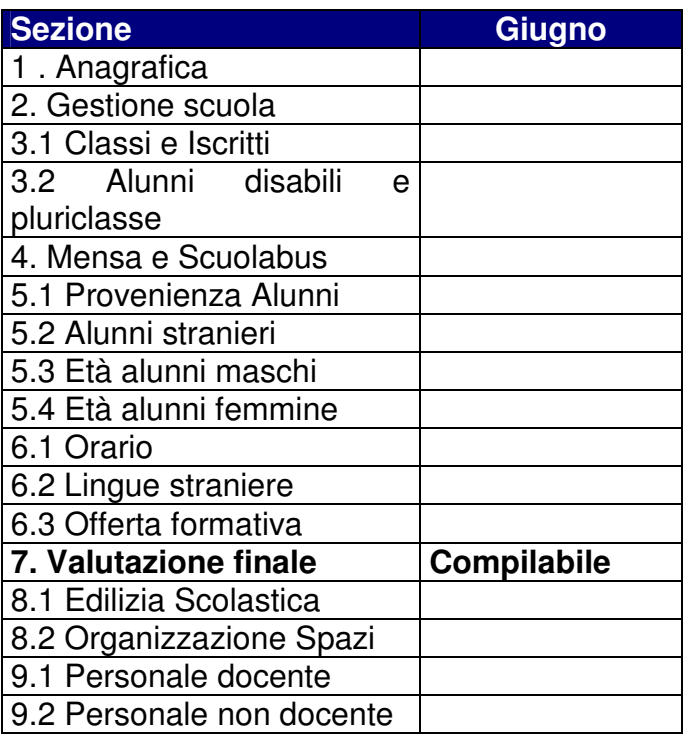

#### **1 - Anagrafica**

Questa sezione è precompilata con i dati anagrafici che la scuola ha inserito nella Gestione Anagrafica.

#### **Sebbene all'apertura del questionario il sistema posizioni l'utente su questa pagina, NON deve essere selezionato il tasto "conferma".**

#### **7 - Valutazione finale**

In questa sezione vengono richiesti i dati numerici relativi alle varie situazioni che concorrono a determinare la valutazione finale degli alunni.

La sezione è divisa in 4 sottosezioni da compilare:

- 1. Valutazione di tutti gli Alunni Interni (compresi disabili e stranieri)
- 2. Valutazione Alunni Disabili interni (sono un "di cui" di tutti gli alunni)
- 3. Valutazione Alunni stranieri interni (sono un "di cui" di tutti gli alunni)
- 4. Esami di Idoneità alunni esterni

# 1. VALUTAZIONE DI TUTTI GLI ALUNNI INTERNI

Devono essere indicati, divisi per anno di corso e per sesso, i seguenti dati relativi alla TOTALITA' degli alunni iscritti (italiani, stranieri e disabili):

· Gli alunni trasferiti ad altra scuola, in data successiva alla trasmissione dei dati relativi alla rilevazione di dicembre

· Gli alunni provenienti da altra scuola, in data successiva alla trasmissione dei dati relativi alla rilevazione di dicembre

- · Gli alunni considerati non valutabili
- · Gli alunni ammessi alla valutazione
- · Gli alunni valutati positivamente

Il totale degli alunni ammessi alla valutazione dovrà corrispondere a:

alunni iscritti (quadro 3.1) – alunni trasferiti ad altra scuola + alunni provenienti da altra scuola – alunni considerati non valutabili.

Il totale degli alunni valutati positivamente non può essere superiore al totale degli alunni ammessi alla valutazione.

Cliccando sul pulsante totali, comparirà la tabella riepilogativa relativa a questa sotto sezione

#### 2. VALUTAZIONE ALUNNI DISABILI INTERNI

In questa sezione devono essere inseriti ESCLUSIVAMENTE i dati riferiti al numero complessivo degli alunni disabili, sia italiani che stranieri.

Si richiede il dato relativo a:

- · Alunni disabili considerati non valutabili
- · Alunni disabili ammessi alla valutazione
- · Alunni disabili valutati positivamente

Il totale degli alunni disabili ammessi alla valutazione non può essere superiore al totale degli alunni disabili iscritti (quadro 3.2).

Il totale degli alunni disabili valutati positivamente non può essere superiore al totale degli alunni disabili ammessi alla valutazione.

#### 3. VALUTAZIONE ALUNNI STRANIERI INTERNI

In questa sezione devono essere inseriti ESCLUSIVAMENTE i dati riferiti al numero complessivo degli alunni stranieri.

Devono essere indicati, divisi per anno di corso e per sesso, ESCLUSIVAMENTE i dati relativi agli alunni stranieri così suddivisi:

· Alunni stranieri trasferiti ad altra scuola, in data successiva alla trasmissione dei dati relativi alla rilevazione di dicembre

· Alunni stranieri provenienti da altra scuola, in data successiva alla trasmissione dei dati relativi alla rilevazione di dicembre

- · Alunni stranieri considerati non valutabili
- · Alunni stranieri ammessi alla valutazione
- · Alunni stranieri valutati positivamente

Il totale degli alunni straneri ammessi alla valutazione dovrà corrispondere a:

· alunni stranieri iscritti (quadro 5.2) – alunni stranieri trasferiti ad altra scuola + alunni stranieri provenienti da altra scuola – alunni stranieri considerati non valutabili.

Il totale degli alunni stranieri valutati positivamente non può essere superiore al totale degli alunni stranieri ammessi alla valutazione.

Cliccando sul pulsante totali, comparirà la tabella riepilogativa relativa a questa sotto sezione.

#### 4. ESAMI DI IDONEITA' ALUNNI ESTERNI

In questa sezione devono essere inseriti ESCLUSIVAMENTE i dati riferiti al numero di alunni esterni, divisi per sesso, ammessi all'esame di idoneità per la frequenza del 2°, 3°, 4° e 5° anno di corso e il numero degli alunni esterni considerati idonei alla frequenza del 2°, 3°, 4° e 5° anno di corso.

Per ogni anno di corso il numero degli alunni ammessi all'esame di idoneità non può essere superiore al numero degli alunni idonei alla frequenza.

Cliccando sul pulsante totali, comparirà la tabella riepilogativa relativa a questa sotto sezione.

# **C. SCUOLE SECONDARIE I GRADO**

# **Sezioni attive nella funzione Compilazione/Aggiornamento del Questionario della sessione di RILEVAZIONE ESITI SCOLASTICI**

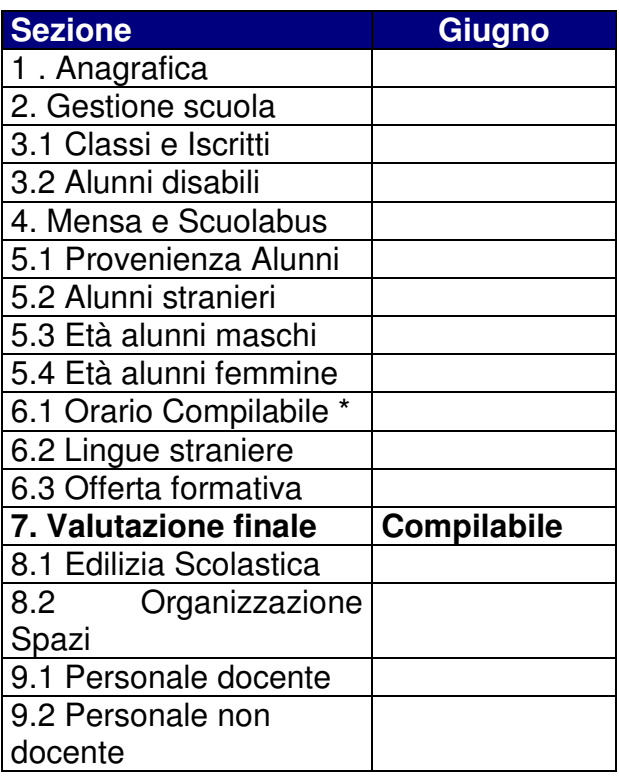

#### **1 - Anagrafica**

Questa sezione è precompilata con i dati anagrafici che la scuola ha inserito nella Gestione Anagrafica.

#### **Sebbene all'apertura del questionario il sistema posizioni l'utente su questa pagina, NON deve essere selezionato il tasto "conferma".**

# **7 – Valutazioni finali**

In questa sezione vengono richiesti i dati numerici relativi alle varie situazioni che concorrono a determinare la valutazione finale degli alunni.

La sezione è divisa in 6 sottosezioni da compilare:

- 1. Valutazione di tutti gli Alunni Interni (compresi disabili e stranieri)
- 2. Valutazione Alunni Disabili Interni (sono un "di cui" di tutti gli alunni)
- 3. Valutazione Alunni stranieri Interni (sono un "di cui" di tutti gli alunni)
- 4. Esame di Idoneità Alunni Esterni
- 5. Risultati dell'Esame di Stato
- 6. Risultati dell'Esame di Stato degli alunni Disabili (sono un "di cui" di tutti gli alunni)

# 1. VALUTAZIONE DI TUTTI GLI ALUNNI INTERNI

Devono essere indicati, divisi per anno di corso e per sesso, i seguenti dati relativi alla TOTALITA' degli alunni iscritti (italiani, stranieri e disabili):

- Gli alunni trasferiti ad altra scuola, in data successiva alla trasmissione dei dati relativi alla rilevazione di dicembre
- Gli alunni provenienti da altra scuola, in data successiva alla trasmissione dei dati relativi alla rilevazione di dicembre
- Gli alunni considerati non valutabili
- Gli alunni ammessi alla valutazione
- Gli alunni valutati positivamente

Il totale degli alunni ammessi alla valutazione dovrà corrispondere a:

· alunni iscritti (quadro 3.1) – alunni trasferiti ad altra scuola + alunni provenienti da altra scuola – alunni considerati non valutabili.

Il totale degli alunni valutati positivamente non può essere superiore al totale degli alunni ammessi alla valutazione.

Cliccando sul pulsante totali, comparirà la tabella riepilogativa relativa a questa sotto sezione.

# 2. VALUTAZIONE ALUNNI DISABILI INTERNI

In questa sezione devono essere inseriti ESCLUSIVAMENTE i dati riferiti al numero complessivo degli alunni disabili, sia italiani che stranieri.

Si richiede il dato relativo a:

- · Alunni disabili considerati non valutabili
- · Alunni disabili ammessi alla valutazione
- · Alunni disabili valutati positivamente

Il totale degli alunni disabili ammessi alla valutazione non può essere superiore al totale degli alunni disabili iscritti (quadro 3.2).

Il totale degli alunni disabili valutati positivamente non può essere superiore al totale degli alunni disabili ammessi alla valutazione.

# 3. VALUTAZIONE ALUNNI STRANIERI INTERNI

In questa sezione devono essere inseriti ESCLUSIVAMENTE i dati riferiti al numero complessivo degli alunni stranieri.

Devono essere indicati, divisi per anno di corso e per sesso, ESCLUSIVAMENTE i dati relativi agli alunni stranieri così suddivisi:

· Alunni stranieri trasferiti ad altra scuola, in data successiva alla trasmissione dei dati relativi alla rilevazione di dicembre

· Alunni stranieri provenienti da altra scuola, in data successiva alla trasmissione dei dati relativi alla rilevazione di dicembre

- · Alunni stranieri considerati non valutabili
- · Alunni stranieri ammessi alla valutazione
- · Alunni stranieri valutati positivamente

Il totale degli alunni stranieri ammessi alla valutazione dovrà corrispondere a:

· alunni stranieri iscritti (quadro 5.2) – alunni stranieri trasferiti ad altra scuola + alunni stranieri provenienti da altra scuola – alunni stranieri considerati non valutabili.

Il totale degli alunni stranieri valutati positivamente non può essere superiore al totale degli alunni stranieri ammessi alla valutazione.

Cliccando sul pulsante totali, comparirà la tabella riepilogativa relativa a questa sotto sezione.

#### 4. ESAME DI IDONEITA' ALUNNI ESTERNI

In questa sezione devono essere inseriti ESCLUSIVAMENTE i dati riferiti al numero di alunni esterni, divisi per sesso, ammessi all'esame di idoneità per la frequenza del 1°, 2° e 3° anno di corso e il numero di alunni esterni considerati idonei alla frequenza del 1°, 2° e 3° anno di corso.

Per ogni anno di corso il numero degli alunni ammessi all'esame di idoneità non può essere superiore al numero degli idonei alla frequenza.

Cliccando sul pulsante totali, comparirà la tabella riepilogativa relativa a questa sotto sezione.

#### 5. RISULTATI ESAME DI STATO

In questa sezione devono essere indicati i dati relativi ai risultati dell'esame di stato.

La sotto sezione è divisa in 2 quadri:

- · Ammessi all'Esame di Stato
- · Licenziati

Nel quadro relativo agli alunni Ammessi all'Esame di stato vengono richiesti i seguenti dati, divisi per sesso:

A. Totale di tutti gli alunni interni Ammessi all'Esame di Stato (italiani, stranieri e disabili)

B. Totale esclusivamente degli alunni stranieri interni Ammessi all'Esame di Stato

- C. Totale degli alunni esterni Ammessi all'Esame di Stato
- D. Totale esclusivamente degli alunni stranieri esterni Ammessi all'esame di Stato

Nel quadro relativo agli Alunni Licenziati vengono richiesti i seguenti dati, divisi per sesso:

- A. Totale di tutti gli alunni interni Licenziati (italiani, stranieri e disabili)
- B. Totale esclusivamente degli alunni stranieri interni Licenziati
- C. Totale degli alunni esterni Licenziati
- D. Totale esclusivamente degli alunni stranieri esterni Licenziati

Il totale degli alunni interni ammessi all'Esame di Stato deve corrispondere al totale degli alunni interni valutati positivamente.

Il totale degli alunni stranieri interni ammessi all'Esame di Stato deve corrispondere al totale degli alunni stranieri interni valutati positivamente.

Il totale degli alunni interni licenziati non può essere superiore al totale degli alunni interni ammessi all'Esame di Stato.

Il totale degli alunni stranieri interni licenziati non può essere superiore al totale degli alunni stranieri interni ammessi all'esame di Stato.

Il totale degli alunni esterni licenziati non può essere superiore al totale degli alunni esterni ammessi all'Esame di Stato.

Il totale degli alunni stranieri esterni licenziati non può essere superiore al totale degli alunni stranieri esterni ammessi all'Esame di Stato.

Cliccando sul pulsante totali, comparirà la tabella riepilogativa relativa a questa sotto sezione.

# 6. RISULTATI ESAME DI STATO ALUNNI DISABILI

In questa sezione deve essere indicato ESCLUSIVAMENTE il numero totale degli alunni disabili (italiani e stranieri) ammessi all'Esame di stato, quelli licenziati e se tra questi ve ne sono che si presentano come esterni.

# **D. SCUOLE SECONDARIE II GRADO**

# **Sezioni attive nella funzione Compilazione/Aggiornamento del Questionario della sessione di RILEVAZIONE ESITI SCOLASTICI**

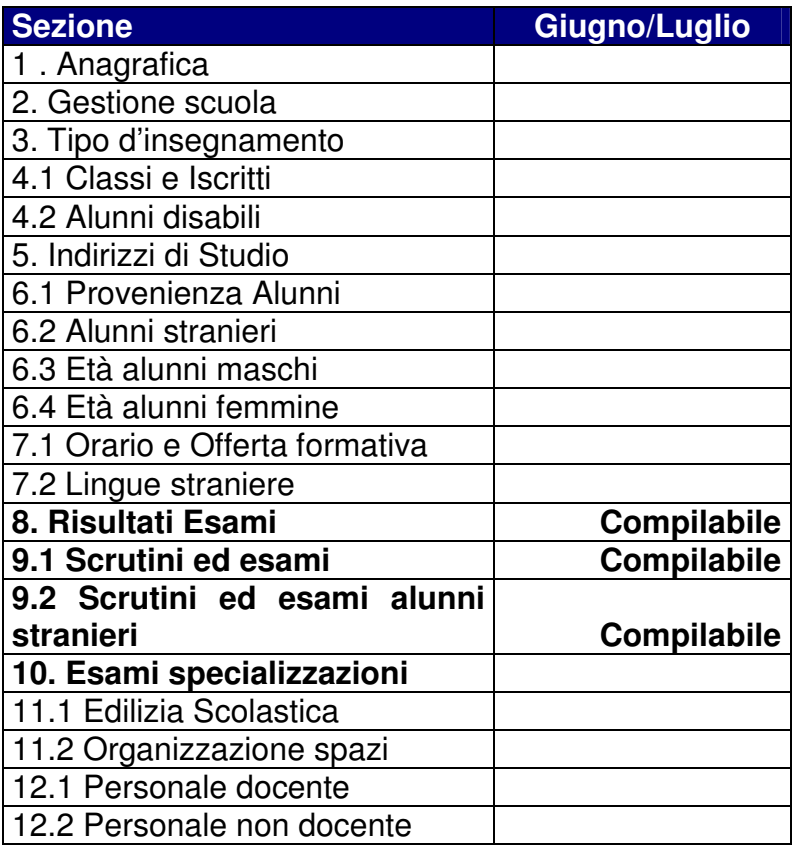

#### **1 - Anagrafica**

Questa sezione è precompilata con i dati anagrafici che la scuola ha inserito nella Gestione Anagrafica.

**Sebbene all'apertura del questionario il sistema posizioni l'utente su questa pagina, NON deve essere selezionato il tasto "conferma".** 

#### **8 – Risultati esami**

In questa sezione devono essere inseriti i dati complessivi, divisi per sesso, dei **soli risultati degli esami di stato**.

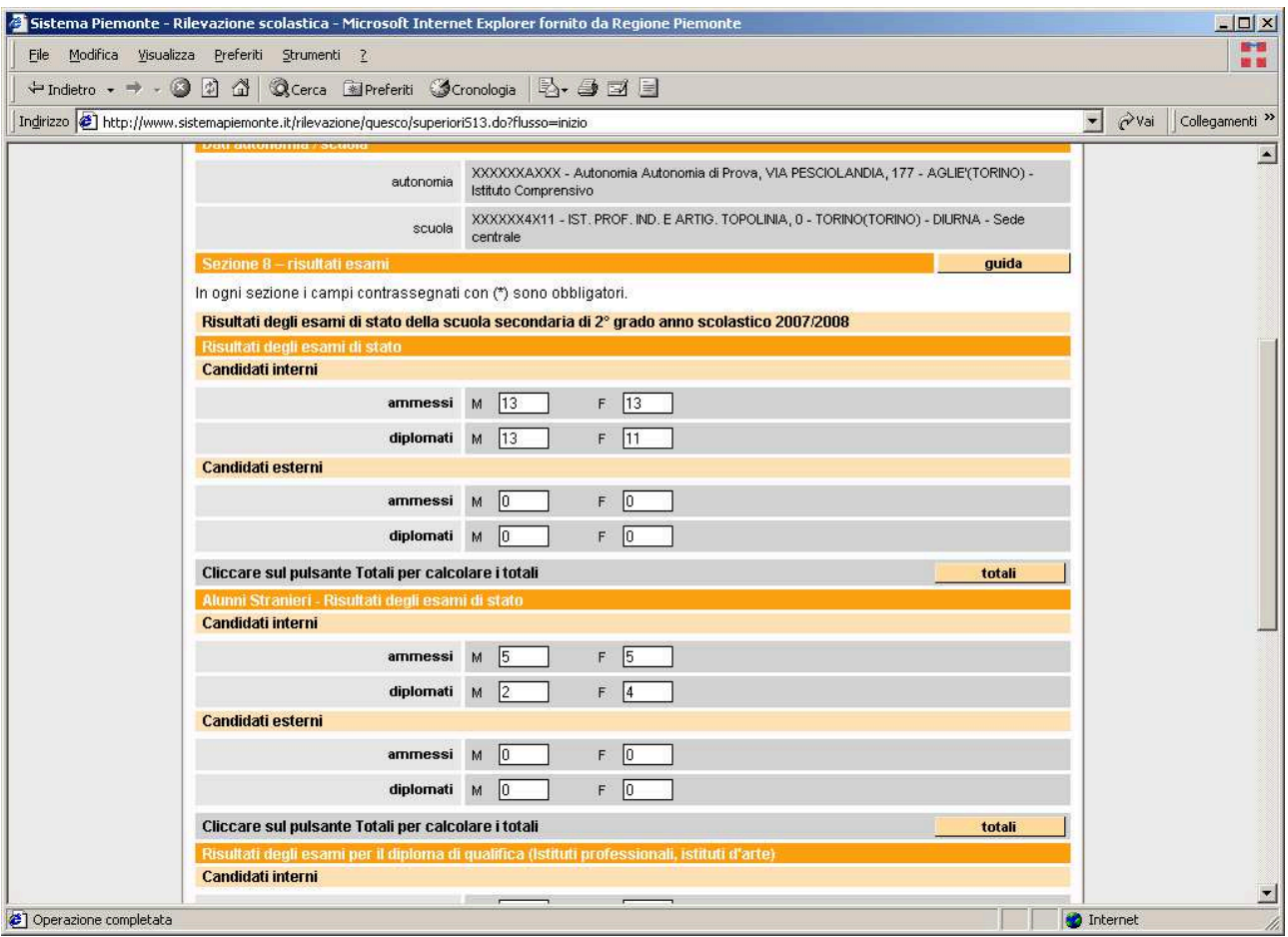

Nel primo quadro si devono inserire i dati dei candidati interni ed esterni ammessi e diplomati all'esame di stato **ESCLUSI GLI ALUNI STRANIERI.**

Nel secondo quadro si devono inserire i dati degli alunni **STRANIERI** interni ed esterni ammessi e diplomati all'esame di stato. (I totali degli alunni interni ed esterni stranieri ammessi e diplomati all'esame di stato dovranno corrispondere ai dati inseriti nella sezione 9.2).

Cliccando sul pulsante **totali**, comparirà la tabella riepilogativa relativa a questa sotto sezione.

Non devono essere compilati i quadri relativi ai risultati degli esami per il diploma di qualifica (istituti professionali e istituti d'arte) e i quadri relativi ai risultati degli esami dei corsi integrativi annuali dei licei artistici.

#### **9.1 – Scrutini ed esami.**

In questa sezione vengono richiesti i dati numerici complessivi relativi alle varie situazioni che concorrono a determinare la valutazione finale degli alunni.

In questa sezione vengono considerati per ogni anno di corso le valutazioni di tutti gli alunni, compresi gli stranieri e i disabili, divisi per sesso e se candidati interni o esterni.

# Per il 1° e il 2° anno di corso vengono richiesti i seguenti dati:

1. ALUNNI INTERNI:

- Alunni trasferiti ad altra scuola, in data successiva alla trasmissione dei dati relativi alla rilevazione di dicembre
- Alunni provenienti da altra scuola, in data successiva alla trasmissione dei dati relativi alla rilevazione di dicembre
- Alunni non ammessi allo scrutinio
- Alunni scrutinati
- Alunni promossi
- Alunni non promossi
- Alunni con giudizio sospeso

Il totale degli alunni scrutinati deve corrispondere a:

• alunni iscritti (quadro 4.1) – alunni trasferiti ad altra scuola + alunni provenienti da altra scuola – alunni non ammessi allo scrutinio.

Il totale degli alunni promossi, degli alunni non promossi e degli alunni con giudizio sospeso deve essere uguale al totale degli alunni scrutinati.

ESEMPIO: Alunni iscritti (quadro 4.1) n. 50

 Alunni trasferiti n. 5/ Alunni provenienti da altra scuola n. 10/ Alunni non ammessi allo scrutinio n. 3

Alunni scrutinati n. 52 (50-5+10-3)

Promossi n. 30/ Non promossi n. 20/Giudizio Sospeso n. 2

 $(30+20+2) = 52$  = totale alunni scrutinati

# 2. ALUNNI ESTERNI

- Alunni promossi
- Alunni non promossi

Il totale degli alunni esterni promossi e degli alunni esterni non promossi deve essere uguale al totale degli alunni esterni ammessi agli esami.

#### Per il 3° e il 4° anno di corso vengono richiesti i seguenti dati:

1. ALUNNI INTERNI:

- Alunni trasferiti ad altra scuola, in data successiva alla trasmissione dei dati relativi alla rilevazione di dicembre
- Alunni provenienti da altra scuola, in data successiva alla trasmissione dei dati relativi alla rilevazione di dicembre
- Alunni non ammessi allo scrutinio
- Alunni scrutinati
- Alunni ammessi agli esami Non devono essere compilati i dati riferiti agli esami di qualifica (3° anno) o diploma (4° anno)
- Alunni promossi
- Alunni non promossi
- Alunni con giudizio sospeso

Il totale degli alunni scrutinati deve corrispondere a:

alunni iscritti (quadro 4.1) – alunni trasferiti ad altra scuola + alunni provenienti da altra scuola – alunni non ammessi allo scrutinio.

Il totale degli alunni promossi, degli alunni non promossi e degli alunni con giudizio sospeso deve essere uguale al totale degli alunni scrutinati.

## 2. ALUNNI ESTERNI:

- Alunni promossi
- Alunni non promossi

Il totale degli alunni esterni promossi e degli alunni esterni non promossi deve essere uguale al totale degli alunni esterni ammessi agli esami.

#### Per il 5° anno di corso vengono richiesti i seguenti dati:

1. ALUNNI INTERNI:

- Alunni trasferiti ad altra scuola, in data successiva alla trasmissione dei dati relativi alla rilevazione di dicembre
- Alunni provenienti da altra scuola, in data successiva alla trasmissione dei dati relativi alla rilevazione di dicembre
- Alunni non scrutinati e non ammessi agli esami
- Alunni scrutinati e ammessi agli esami
- Alunni che hanno superato gli esami
- Alunni che non hanno superato gli esami

Il totale degli alunni scrutinati deve corrispondere a:

alunni iscritti (quadro 4.1) – alunni trasferiti ad altra scuola + alunni provenienti da altra scuola – alunni non scrutinati e non ammessi allo scrutinio.

Il totale degli alunni che hanno superato gli esami e che non hanno superato gli esami deve essere uguale al totale degli alunni scrutinati e ammessi.

#### 2. ALUNNI ESTERNI:

- Alunni ammessi agli esami
- Alunni che hanno superato gli esami
- Alunni che non hanno superato gli esami

Il totale degli alunni esterni che hanno superato gli esami e che non hanno superato gli esami deve essere uguale al totale degli alunni esterni ammessi agli esami.

I dati inseriti per il 5° anno devono ovviamente corrispondere con i dati inseriti nella Sezione 8 relativa agli Esami di Stato.

Cliccando sul pulsante **totali** comparirà la tabella riepilogativa.

#### **9.2 – Scrutini ed esami alunni stranieri.**

In questa sezione vengono richiesti gli stessi dati della sezione precedente, ma relativi ESCLUSIVAMENTE agli alunni stranieri, divisi per sesso se interni o esterni.

I dati inseriti dovranno essere congruenti con la sezione 6.2 relativa agli alunni stranieri e con la Sezione 8 per quel che riguarda gli esiti dell'esami di stato degli alunni stranieri.

Cliccando sul pulsante **totali** comparirà la tabella riepilogativa.

## **10 – Esami specializzazioni**

In questa sezione vengono richiesti i dati complessivi degli alunni divisi per sesso relativi alle sezioni di specializzazione.

Per ogni indirizzo di studio presente nella scuola si devono indicare esclusivamente i risultati degli esami di stato, non devono essere indicati gli esiti degli esami di qualifica professionale.

Gli indirizzi di studio che verranno selezionati, dovranno essere congruenti con quelli segnati nella Sezione 5, relativa agli indirizzi di studio.

Per ogni specializzazione dovranno essere indicati i dati relativi ai candidati interni ed esterni che sono risultati diplomati al V anno di corso

Esempio: Istituto professionale Settore Servizi Enogastronomia e ospitalità alberghiera

Quadro 4.1 Classi e Iscritti

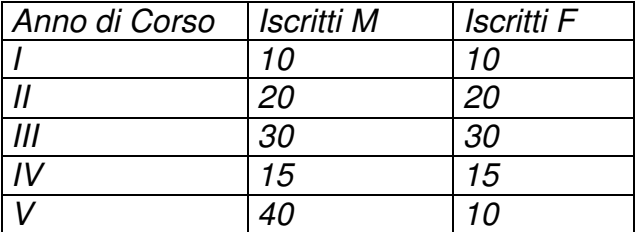

Sezione 5 Inseriti i dati riferiti a IP05, IPEN, IPPD

Nella sezione 10 si dovrà selezionare come specializzazioni solo le articolazioni/opzioni che prevedono l'esame di stato al V anno (IPEN, IPPD). Non si dovrà selezionare IP05, in quanto riferito al biennio.

Il totale degli alunni interni ammessi all'esame di qualifica dovrà essere congruente al numero degli alunni iscritti per quel tipo di specializzazione (Sezione 5).

I dati relativi agli esami di qualifica e agli esami di stato dovranno essere congruenti con quelli inseriti nella Sezione 8 (Esami di Stato) e nella sezione 9.1 (Scrutini ed esami).

Dopo aver completato l'inserimento dei dati di tutte le specializzazioni è necessario selezionare il pulsante **conferma** salvare i dati.